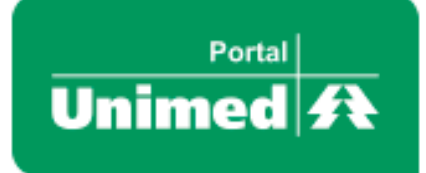

# Manual de Uso **Extrato de Contas Médicas**

Módulo para Unimeds

[última atualização: 27 de fevereiro de 2015]

# Sumário

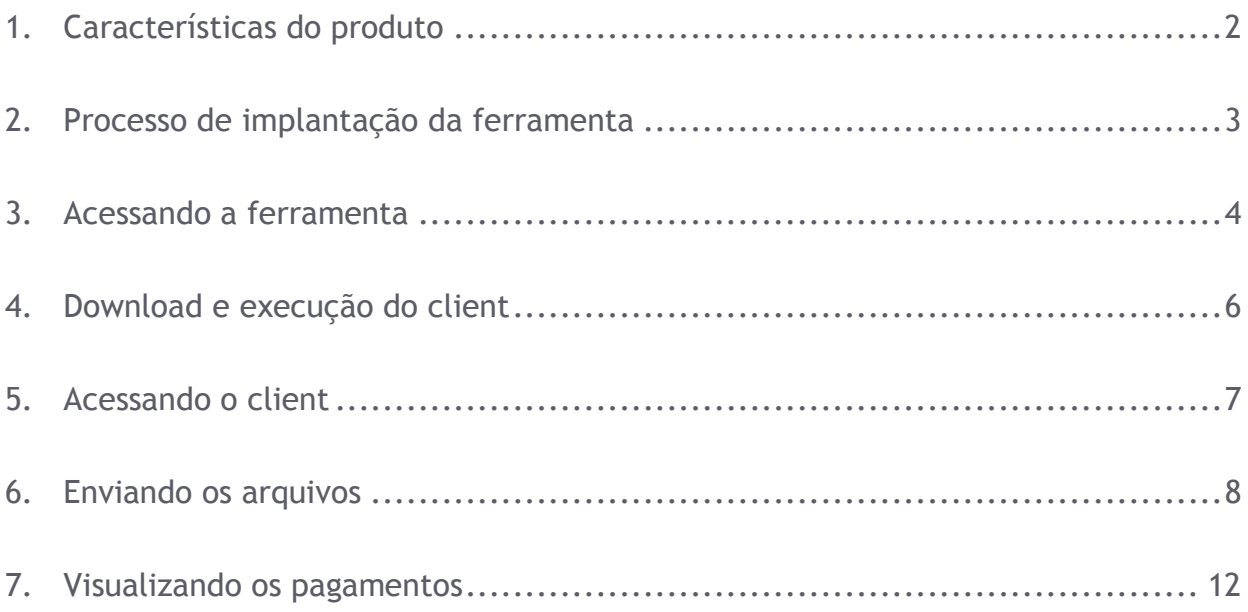

#### <span id="page-2-0"></span>**UTILIZANDO A FERRAMENTA EXTRATO DE CONTAS MÉDICAS 2.0**

#### **1. Características do produto**

- $\checkmark$  Sistema para apresentar a produção dos cooperados e prestadores via internet;
- $\checkmark$  Extrato oferecido nos formatos: Demonstrativo de Pagamento e Demonstrativo de Análise de Conta Médica;
- Comprovante anual para declaração de Imposto de Renda (pessoa física ou pessoa jurídica);
- $\checkmark$  Validação e importação dos dados enviados pela Singular de forma instantânea;
- $\checkmark$  Tecnologia XML;
- $\checkmark$  Opção de converter arquivos em TXT para XML.

#### <span id="page-3-0"></span>**2. Processo de implantação da ferramenta**

- $\checkmark$  Para implantar o produto é necessário solicitar o layout para o Portal Unimed pelo email [atendimento@portalunimed.com.br](mailto:atendimento@portalunimed.com.br) ;
- $\checkmark$  O sistema de gestão da sua Unimed deve ser ajustado conforme o layout enviado;
- $\checkmark$  Após gerar o arquivo conforme o layout, este deve ser enviado para a equipe do Portal Unimed efetuar os primeiros testes de validação;
- Os testes estando validados, é liberado acesso ao ambiente de homologação para a singular efetuar demais testes e conhecer a forma de envio e gravação dos arquivos.
- 2.1 Recebendo a aprovação da Unimed, os procedimentos abaixo são efetuados:
	- Liberação de acesso nos logins dos resposáveis pelo envio dos arquivos no servidor de produção;
	- Vinculação da comunidade do extrato de contas versão 2.0 nos logins dos prestadores e cooperados, para que visualizem a ferramenta no Canal do Cooperado;
	- $\checkmark$  Entrega oficial do produto via e-mail.

#### <span id="page-4-0"></span>**3. Acessando a ferramenta**

3.1 Acesse o endereço [www.unimed.coop.br](http://www.unimed.coop.br/) e informe o login e senha de acesso.

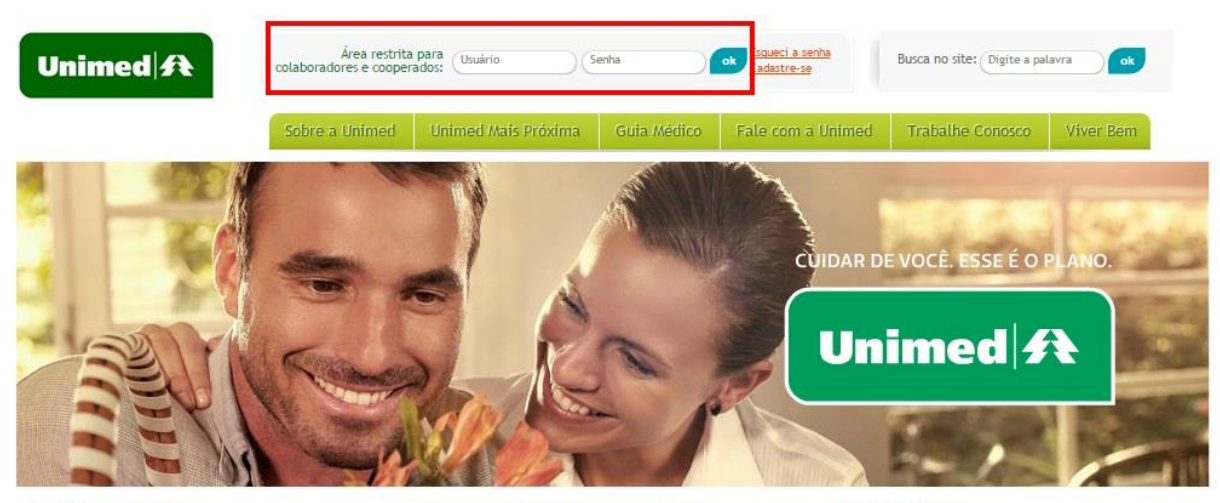

#### **Canal Viver Bem**

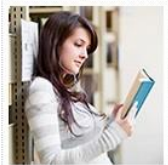

#### Dicas para compreender a<br>leitura Alguns passos são fundamentais para entender por completo o<br>que se está lendo e garantir<br>100% de aproveitamento do texto.

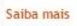

#### Só a Unimed tem vantagens e

Quero ser cliente Unimed

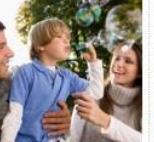

serviços que fazem a diferença<br>quando você precisa de um atendimento especializado com qualidade. Conheça!

#### Guia Médico

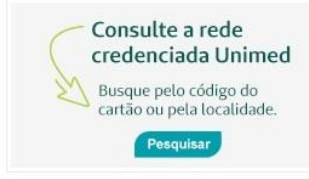

# 3.2 Clique no item de menu "Extrato 2.0 >> Extrato";

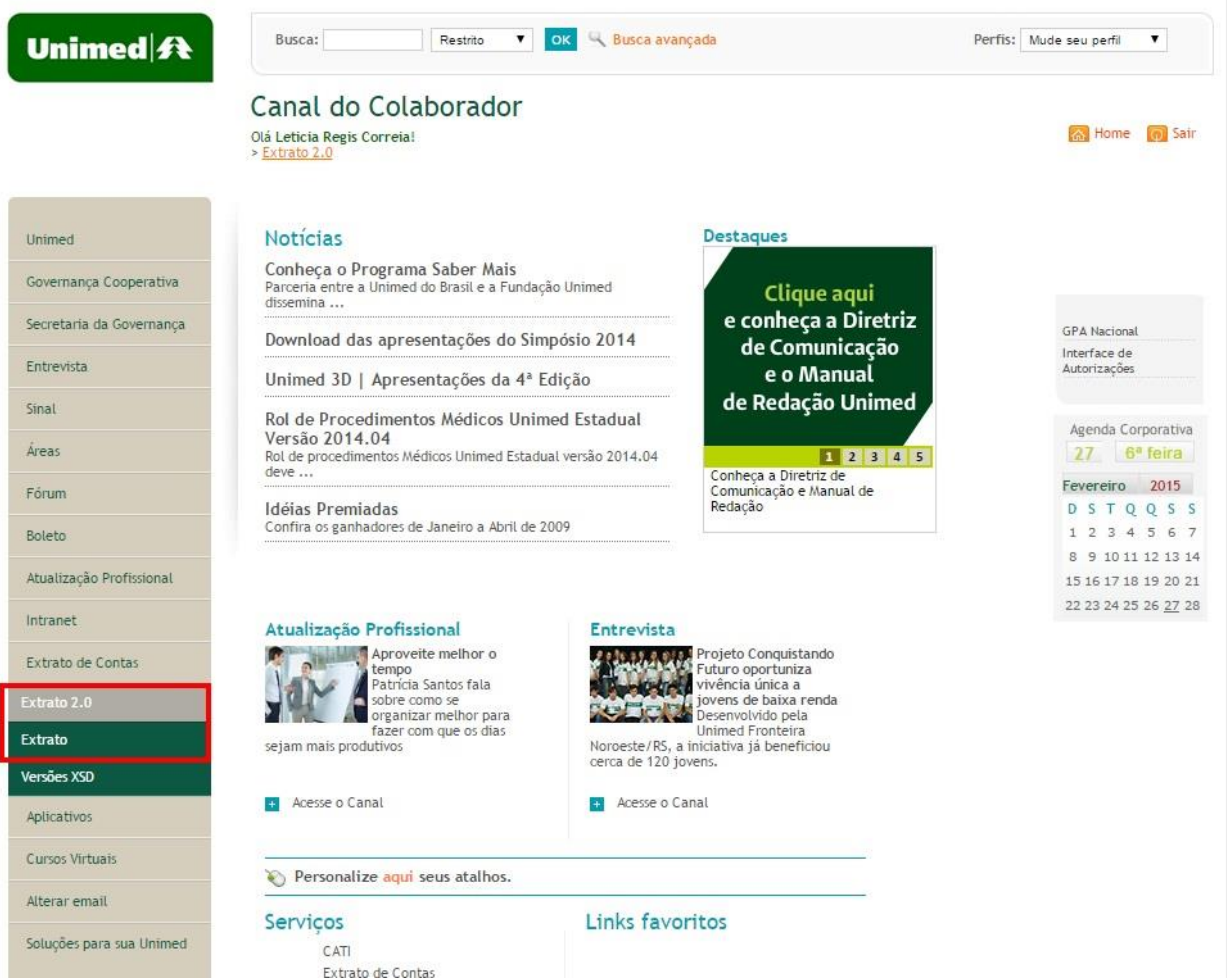

# <span id="page-6-0"></span>**4. Download e execução do client**

4.1 Efetue o download do client

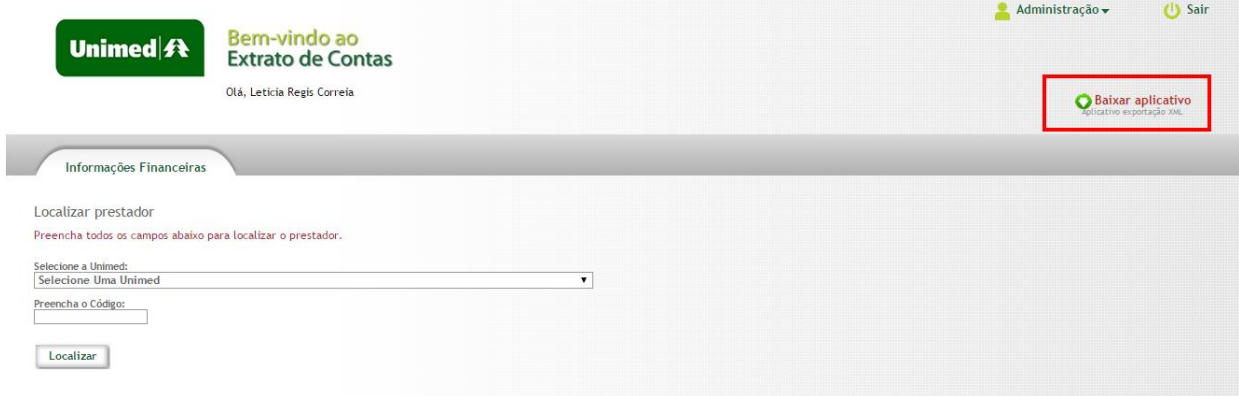

4.2 Execute o arquivo extrato .jnlp e confirme a execução do arquivo.

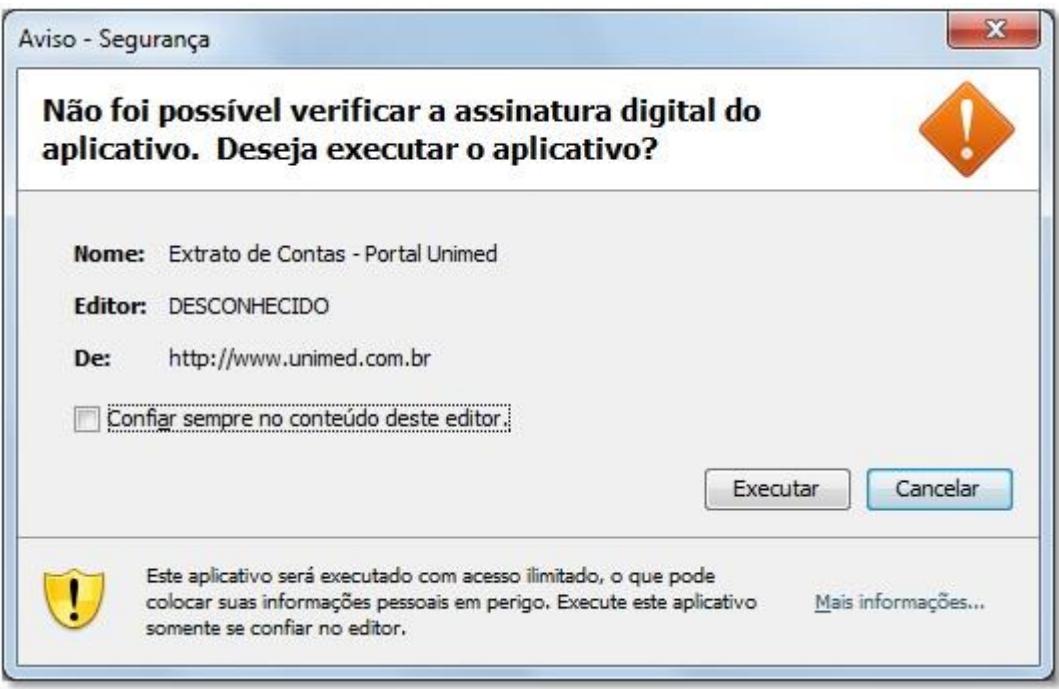

### <span id="page-7-0"></span>**5. Acessando o client**

5.1 Selecione a Unimed e informe o login e a senha de acesso.

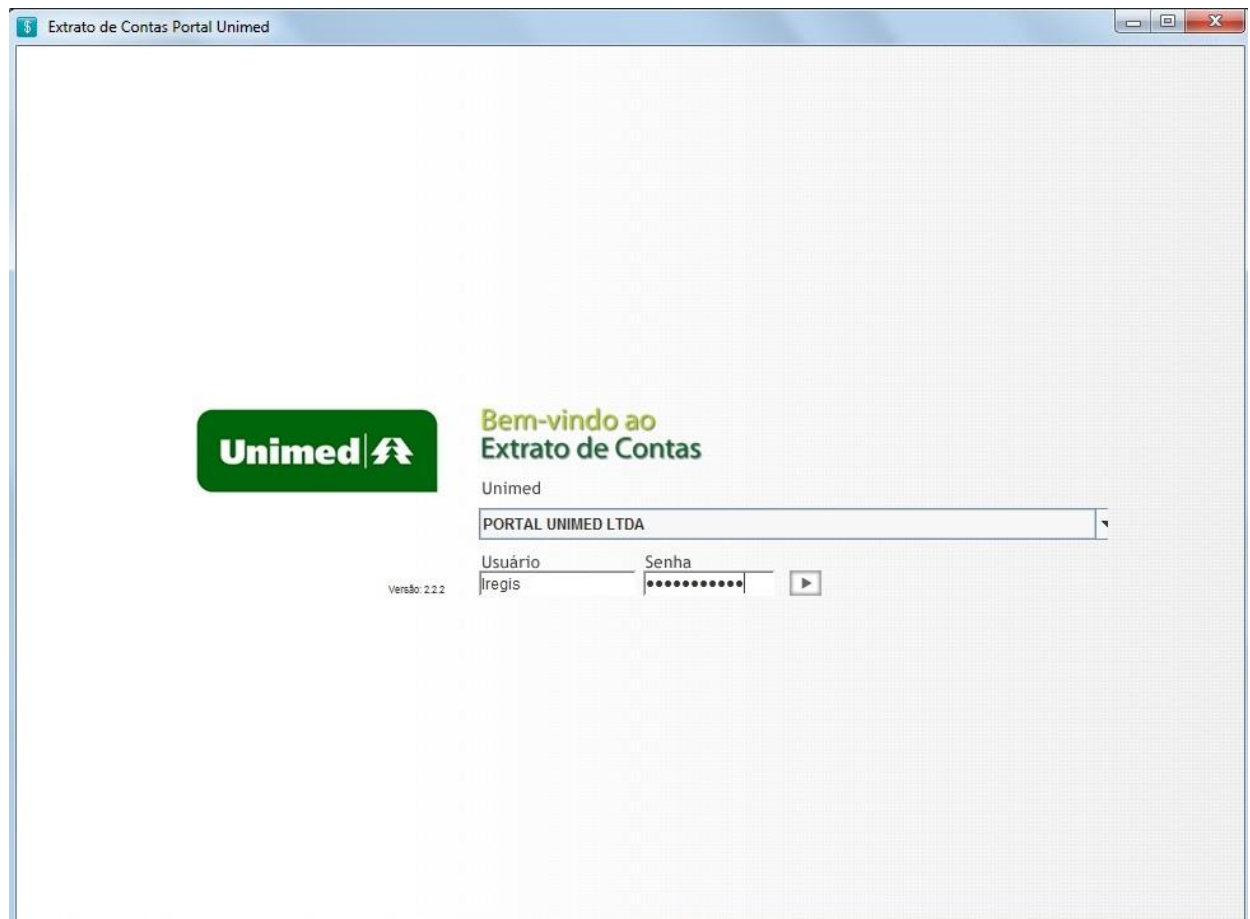

#### <span id="page-8-0"></span>**6. Enviando os arquivos**

6.1 Clique no botão "Incluir" para adicionar o arquivo.

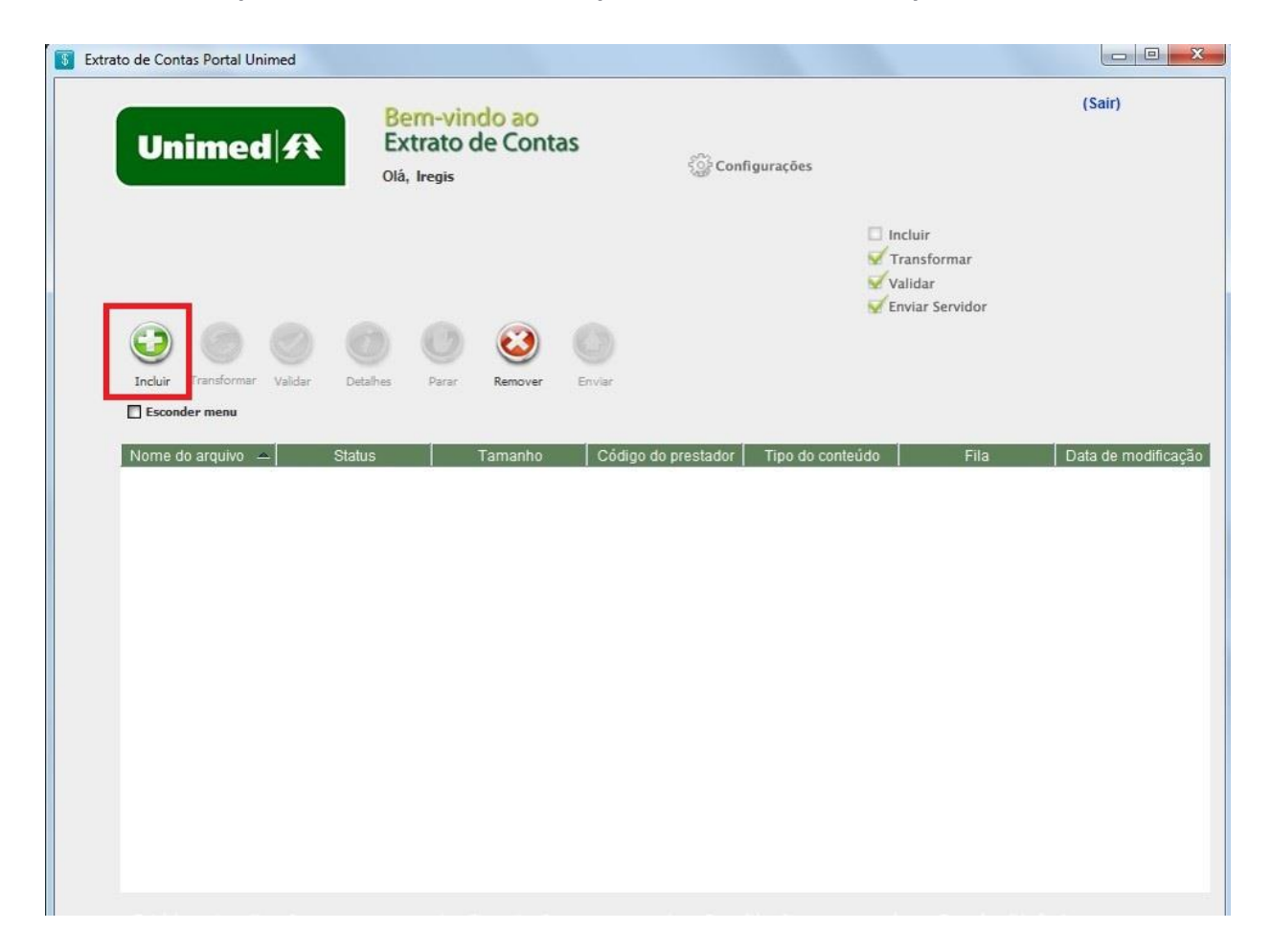

6.2 Selecione o arquivo sintético no caso de arquivos com extensão .txt ou selecione os arquivos com extensão em .xml.

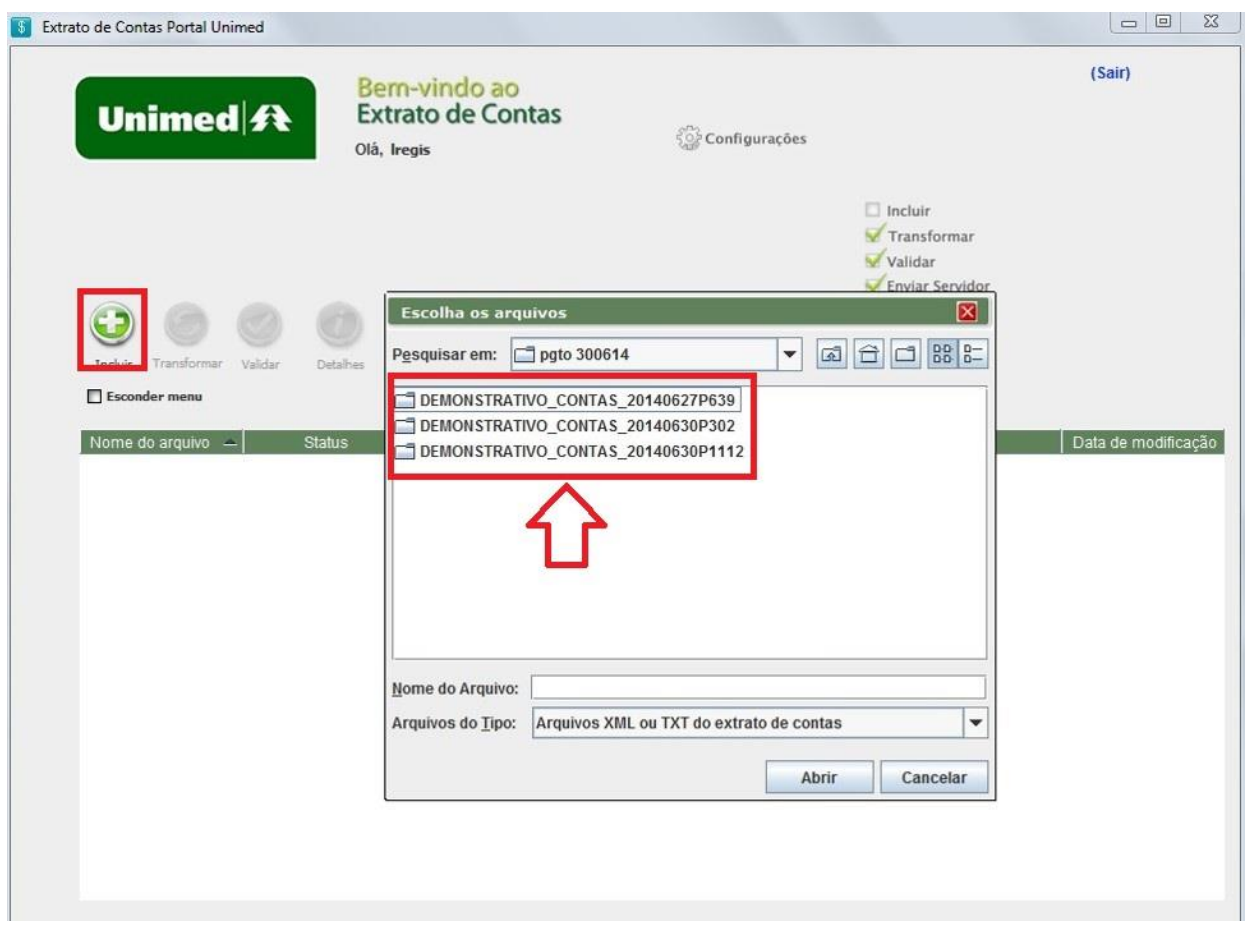

6.3 Uma vez carregado o(s) arquivo(s) efetue a validação. A opção de validação automática pode ser selecionada.

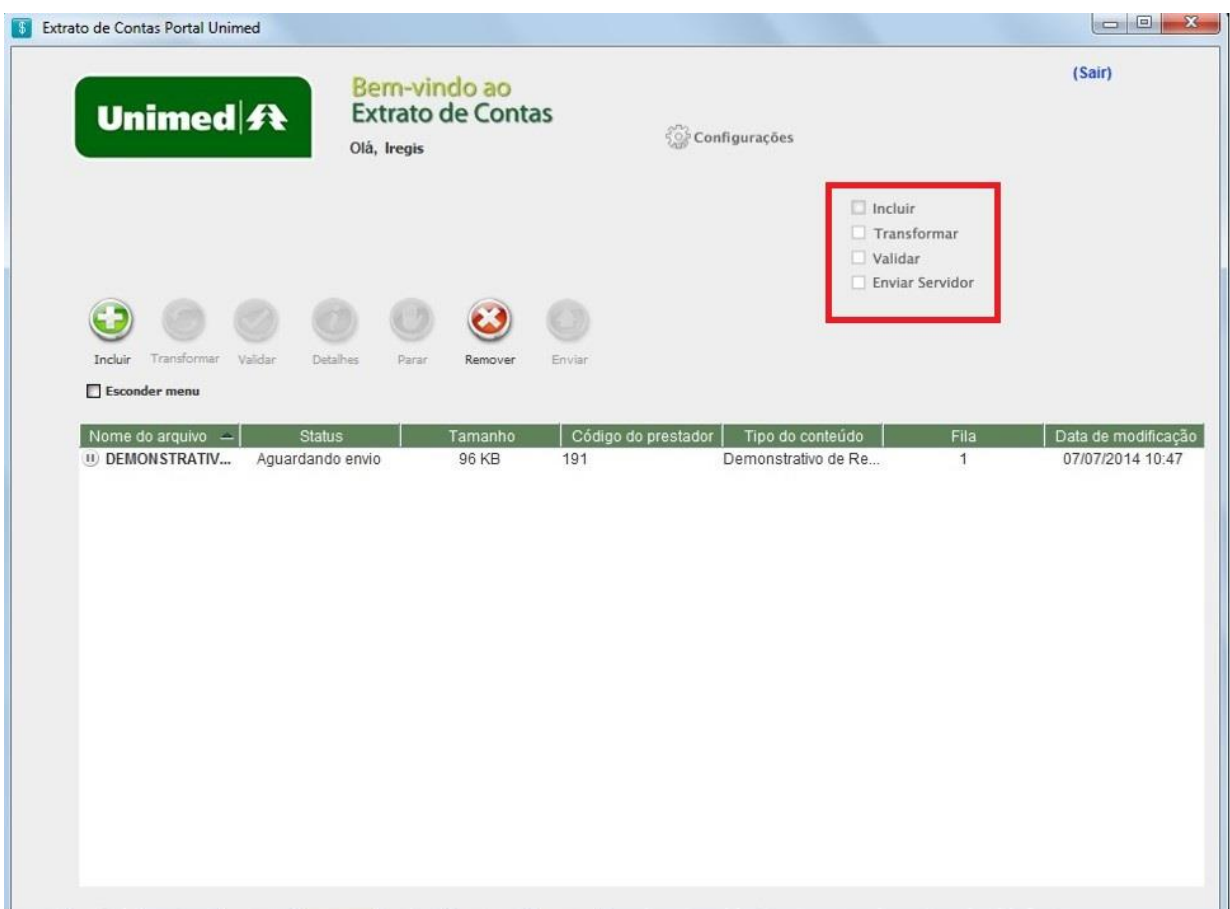

6.4 Assim que for solicitado o envio o arquivo irá apresentar o status enviando (1). Se for enviado com sucesso irá passar para o status em Gravação (2). Quando o Status passar para Gravado (3) o arquivo já estará pronto para ser visualizado.

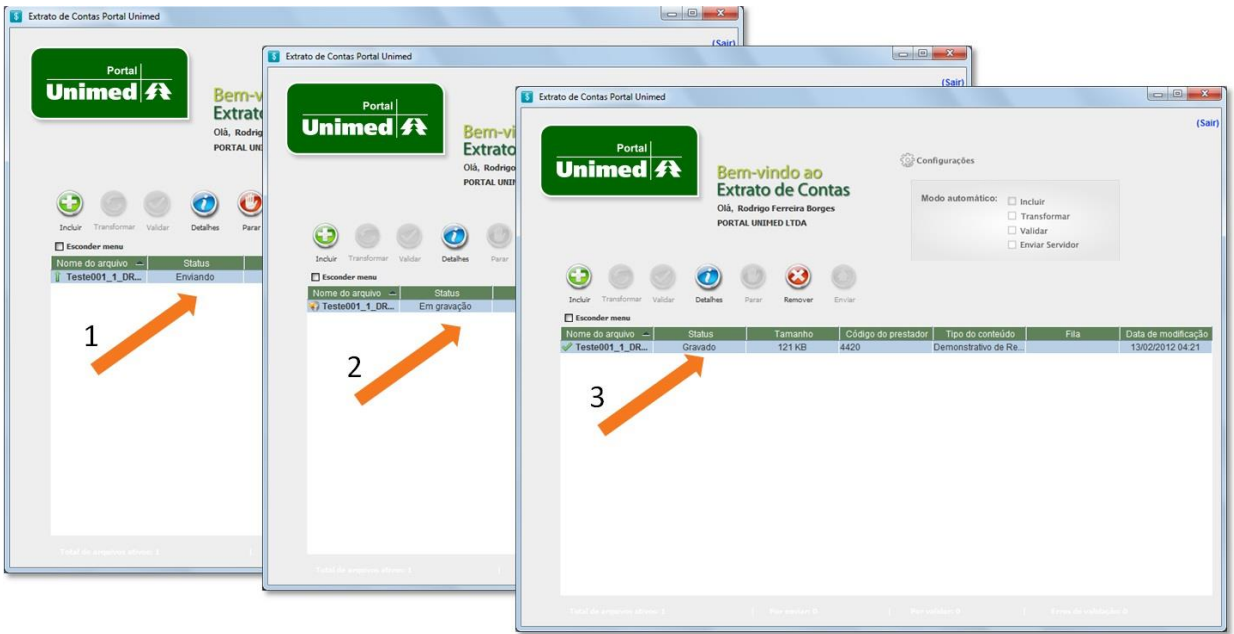

#### <span id="page-12-0"></span>**7. Visualizando os pagamentos**

- 7.1 Na tela do prestador é possível visualizar os pagamentos realizados (1), declarações do INSS (2)e os demonstrativos de rendimentos (PF e PJ) (3);
- 7.2 Se for um administrador será exibida ainda a opção de exclusão do arquivo (4).

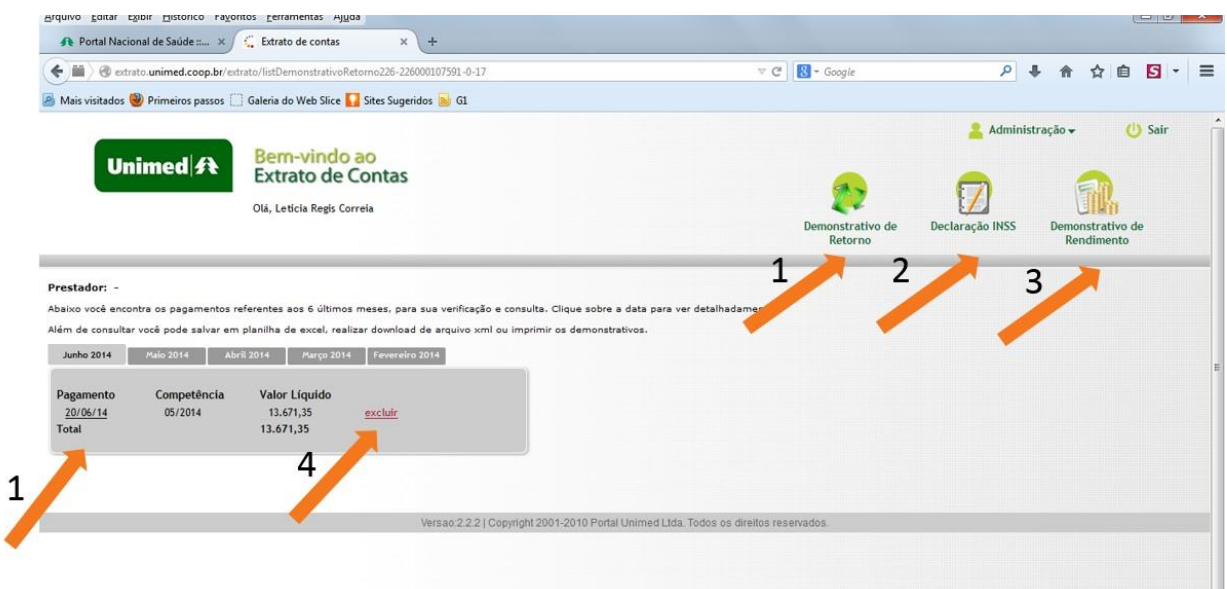

7.3 Ao clicar para visualizar os pagamentos será exibido o Demonstrativo de Pagamento (1), o Demonstrativo de análise de contas (2) e os relatórios (PDF, XLS, CSV e XML) (3).

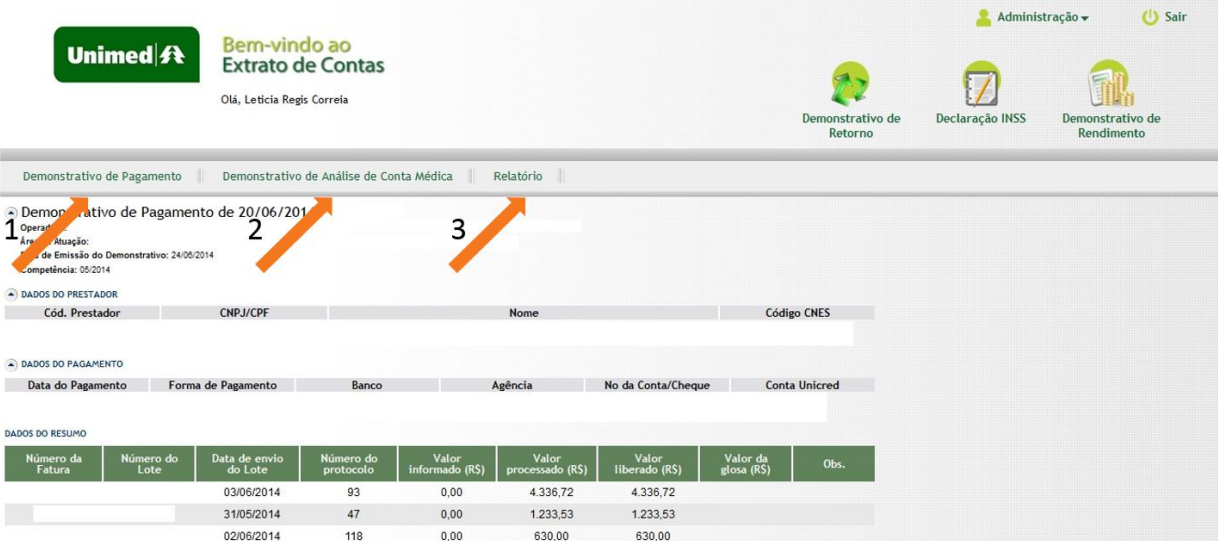

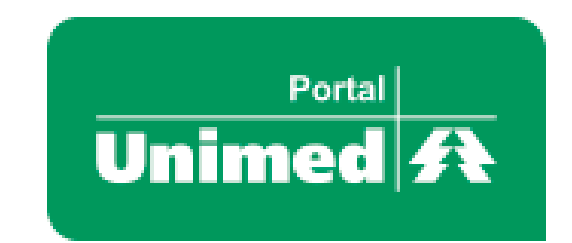

[atendimento@portalunimed.com.br](mailto:atendimento@portalunimed.com.br) [www.unimed.coop.br](http://www.unimed.coop.br/) (48) 3952-4400